## **Opening and Using Multiple Internet Explorer windows**

## **Changing Browser Settings**

- 1. **Click** on the Windows start button ( $\bigcirc$ ) on the taskbar.
- 2. In the right‐hand panel, **Click** on *Control Panel*. A window will appear titled *Adjust your computer's settings*.
- 3. From the window that appears, **click** on *Internet Options* ( ) and the *Internet Properties* window will appear.
- 4. From the *Internet Properties* window, locate "Tabs" (see below) and **click** on *Settings*. A window titled *Tabbed Browsing Settings* will appear.

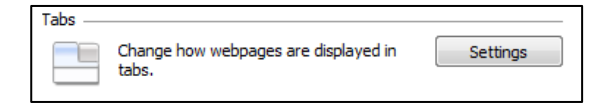

5. From the *Tabbed Browsing Settings* window, locate the area of the window titled "Open Links from other programs in:" and **click** the bubble next to "a new window."

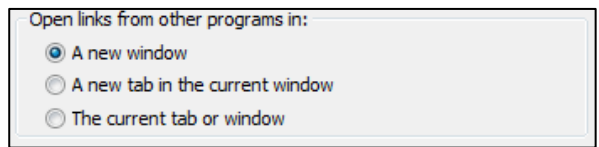

- 6. Close all current Internet Explorer windows.
- 7. Open new Internet Explorer windows; each will open as windows rather than tabs.
- 8. **Click** *Ok*
- 9. **Click** *Ok* a second time.

## **Window Snapping**

(See attached)

## **General Tips**

1. Remember to close the @Vantage tab after logging into BEACON.

2. Using the back arrow on the browser will result in lost work with EDM/DTA mWs! Remember to only use the in‐program navigation! Alternatively, you can press F11 in you Internet Explorer windows to hide those function buttons. Pressing F11 a second time will return you to the screen with all of its normal functions.

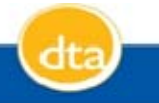